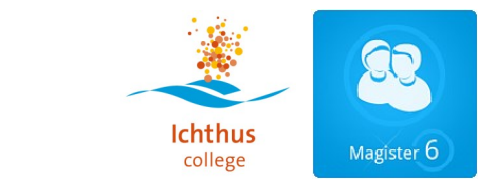

# **Instructie-gebruik van Magister 6 door Ouders**

Om de vorderingen van uw zoon/dochter op het **Ichthus College** te volgen, kunt u het programma Magister gebruiken.

U logt in via de internetbrowser op uw computer, mobiele telefoon of tablet.

Internetpagina: [http://www.ichthuscollege.info](http://landstedevo.magister.net) *Let op: vul dit adres wel bovenaan de pagina in, NIET bij Google!* 

Selecteer de juiste locatie van uw kind(eren), bijvoorbeeld IC1, 2 & 5 OF IC4 (VIA).

Na het inloggen komt u op het "vandaagscherm" van Magister.

In dit scherm krijgt u aan de linkerkant de volgende knoppen in beeld:

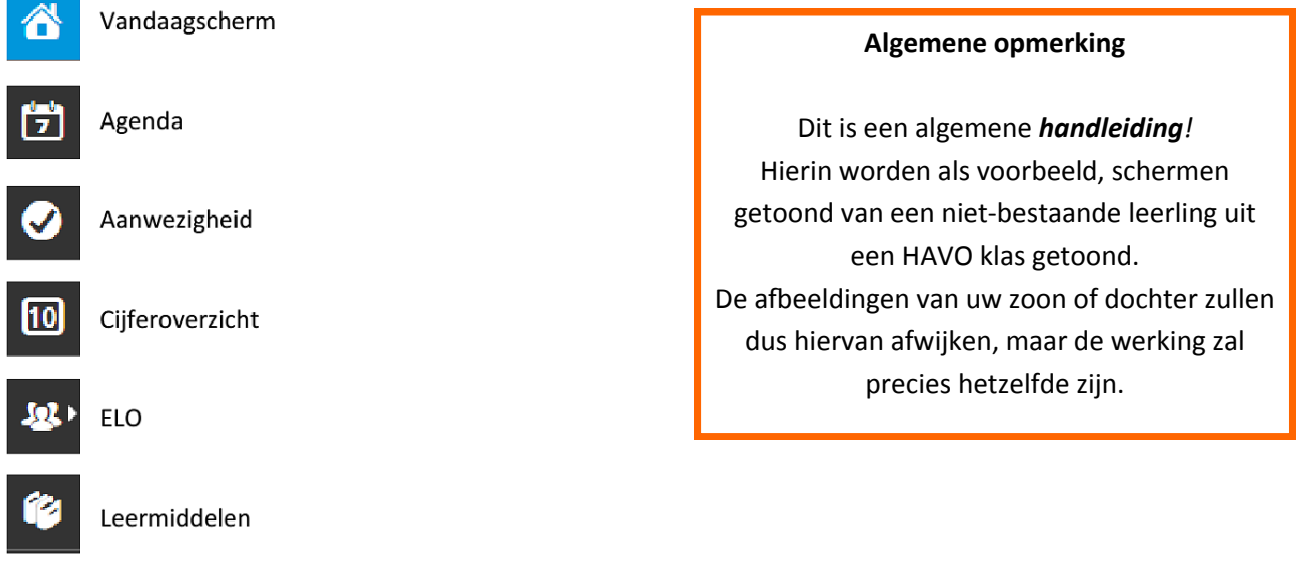

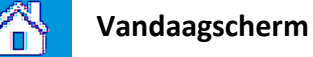

In het vandaagscherm krijgt u een snelle blik op de laatst behaalde resultaten van uw kind,

het rooster van vandaag en de berichten die naar u gestuurd zijn.

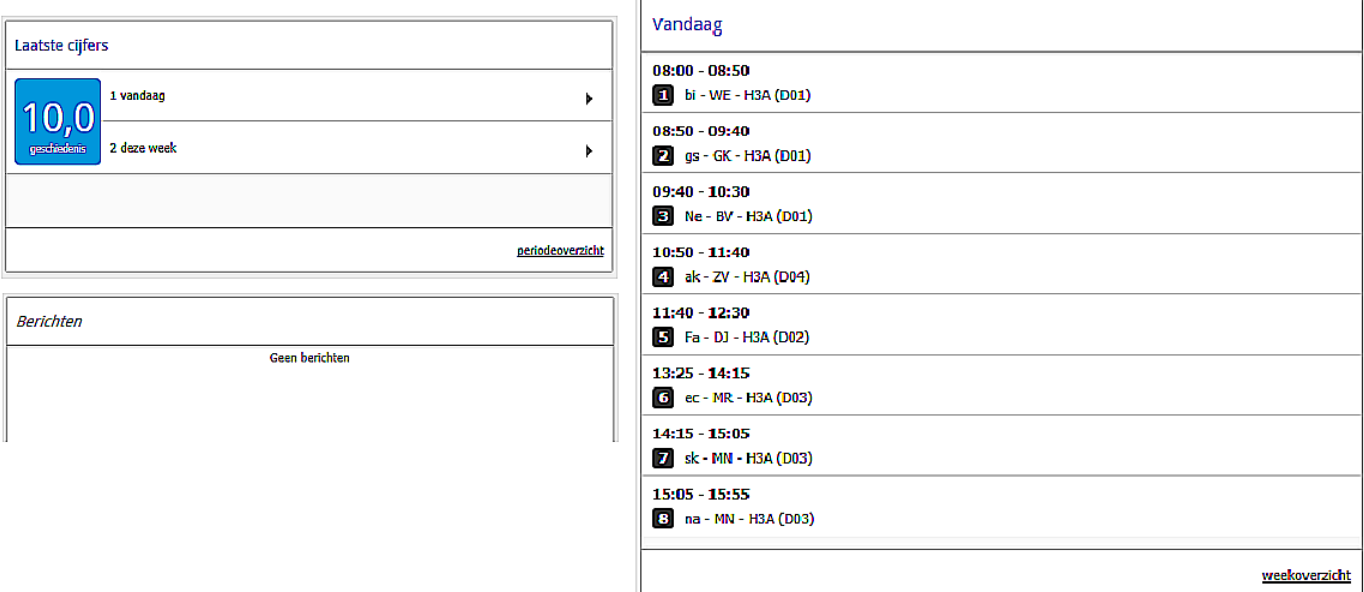

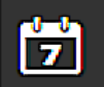

# **Agenda**

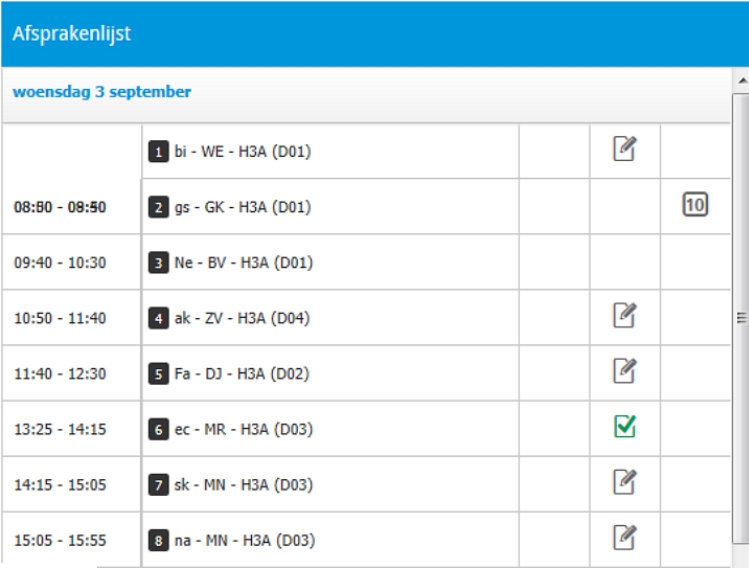

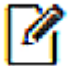

#### **Opgegeven huiswerk**

Bij dubbelklik op het lesuur kunt u, indien er een huiswerkteken vermeld staat, het huiswerk van het betreffende lesuur openen. *Voorbeeld: Huiswerk van het vak biologie voor het 1e les uur.*

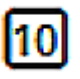

## **Opgegeven SO of proefwerk**

Bij dubbelklik op het lesuur kunt u, indien er een SO of proefwerk teken vermeld staat, de info van het SO of proefwerk openen. *Voorbeeld: SO of proefwerk voor het vak geschiedenis voor het 2e lesuur.*

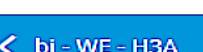

Huiswerk

1.2 in het klad af

*Q* Er zijn geen bijlagen op dit moment.

 $S$ gs - GK - H3A

**Huiswerk** 

SO tijdvakken

Iconen, jaartallen en namen tijdvakken leren

**C** Er zijn geen bijlagen op dit moment.

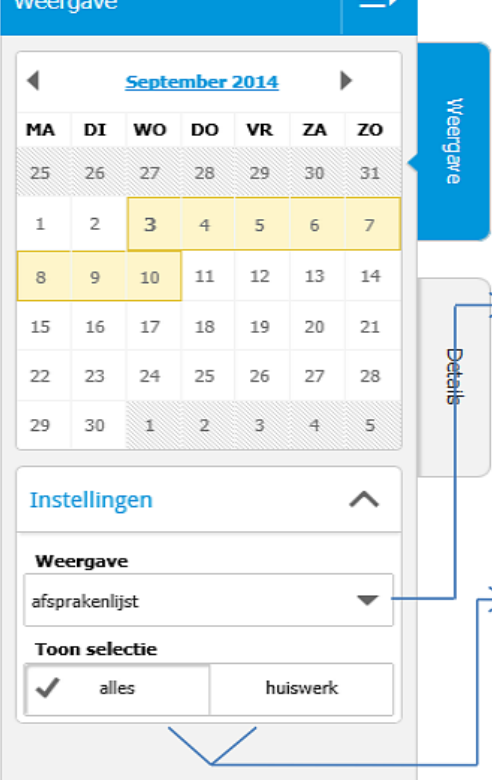

Om de Lay-out van het rooster aan te passen, kunt u aan de rechterkant de weergave van het rooster aanpassen. Wilt u het rooster bekijken van volgende week? Klik dan in de maand op de datum van de volgende week.

 $\triangleright$  Onder weergave kan je kiezen uit verschillende weergaves van het rooster.

Afsprakenlijst: Lijst van afspraken onder elkaar Dagoverzicht: Het rooster van de huidige dag Weekoverzicht: Het rooster van de hele week, naast elk

 $\geq$  Klik je onder "Toon selectie" op alles, krijg je het hele rooster. Wilt u alleen de vakken waar huiswerk gemaakt moet worden bekijken, klik dan op huiswerk.

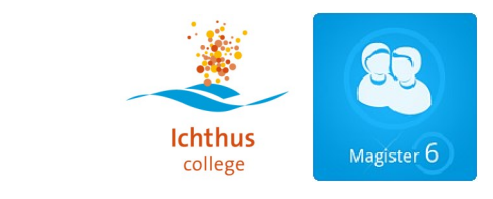

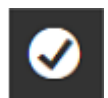

## **Aanwezigheid**

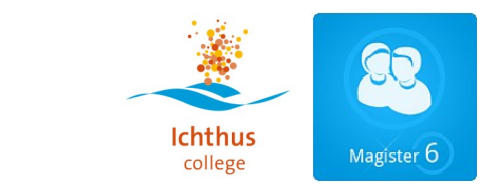

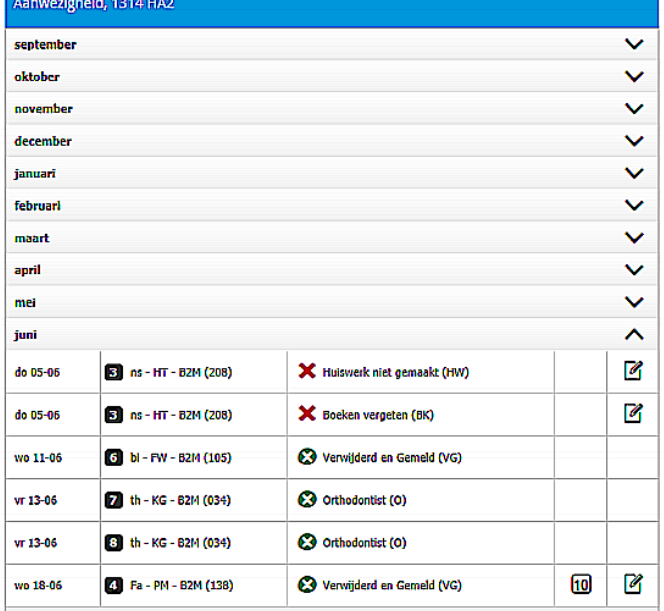

Na het klikken op het icoontje van de aanwezigheid, krijgt u een overzicht van de aan- en afwezigheid van uw kind in de lessen.

- Ongeoorloofde absentie
- Geoorloofde absentie

# **Cijferoverzicht**

Als u klikt op het icoontje van het cijferoverzicht, krijgt u een overzicht van de behaalde cijfers.

Alle groen gekleurde kolommen zijn berekende kolommen. De eindcijfers per periode worden berekend aan de hand van de behaalde cijfers.

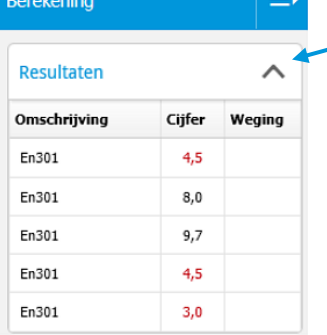

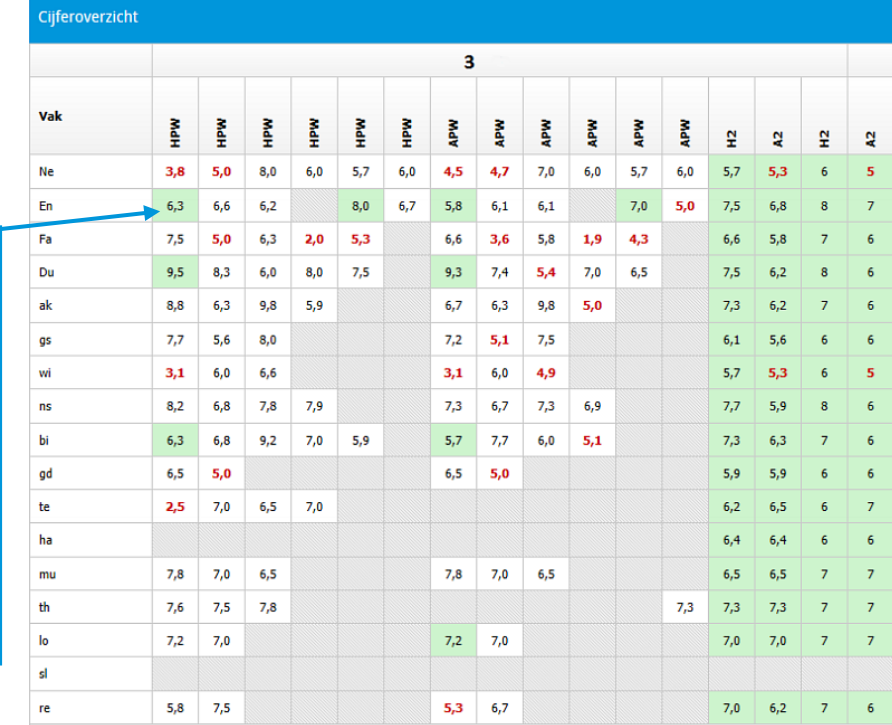

De groen gekleurde vakjes midden in het cijferoverzicht, zijn gemiddelde cijfers. Wanneer er bijvoorbeeld meerdere SO'tjes worden afgenomen, kunnen deze als één cijfer worden getoond.

Bij een klik op een groen vakje wordt aan de rechterkant getoond uit welke deelcijfers dit cijfer bestaat.

**Voorbeeld:** Na het klikken op de groene 6,3 bij Engels, wordt de bovenstaande berekening getoond Het cijfer is opgebouwd uit 5 SO'tjes.

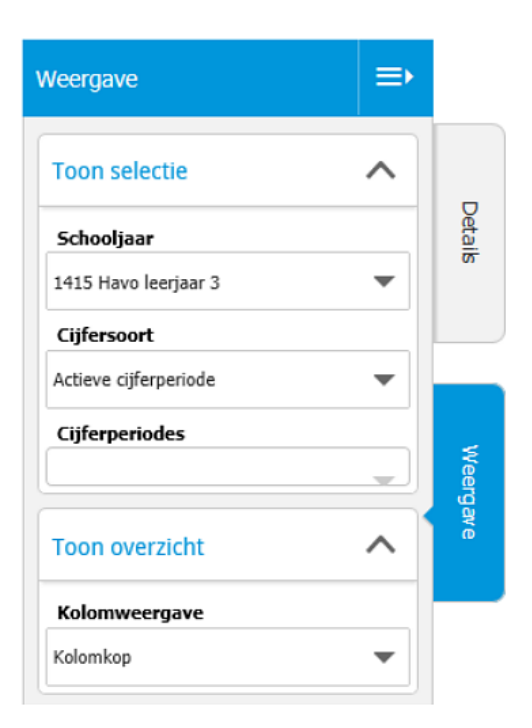

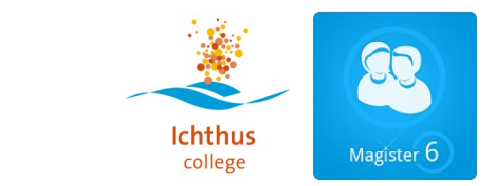

Om ook inzicht te krijgen in de cijfers die behaald zijn in de voorgaande schooljaren, kunt u aan de rechterkant van de pagina de weergave aanpassen.

Klik op weergave. Deze staat standaard op het huidige schooljaar en de huidige periode. Klik op "1415 Havo leerjaar 3" en kies de opleiding en het schooljaar waarvan u de cijfers wilt bekijken.

Na deze actie worden de periode- en eindcijfers van het gekozen jaar getoond. Mocht u ook de onderliggende cijfers willen bekijken, klik dan onder cijfersoort op "actieve cijferperiode" en kies daar voor "alle cijfers". Dan krijgt u netjes een overzicht van alle cijfers verdeeld over de periodes.

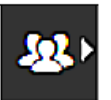

# **ELO (Elektronische Leeromgeving)**

In de elektronische leeromgeving kunnen docenten lesmateriaal klaarzetten voor de leerlingen. Voor ouders zijn te zien:

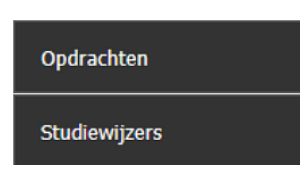

*Opdrachten* maken leerlingen digitaal en leveren ze ook digitaal in. Docenten kijken de opdracht na en zetten in de ELO de beoordeling. Per opdracht is zichtbaar wanneer de opdracht ingeleverd moet worden en of de leerling al begonnen is met de opdracht. In het lesdashboard (zichtbaar via de agenda) zijn de opdrachten ook te zien.

In de *studiewijze*r kunnen docenten aanwijzingen zetten voor het volgen van lessen, een planning zetten over een langere periode en documenten beschikbaar stellen.

Een beperkt aantal docenten is gestart met het gebruik van de ELO. Het is de bedoeling dat deze de komende jaren langzaamaan steeds meer gevuld wordt, waarbij de variatie in lesmateriaal toeneemt. Bovendien kan lesmateriaal op maat aangeboden worden, per leerling verschillend.

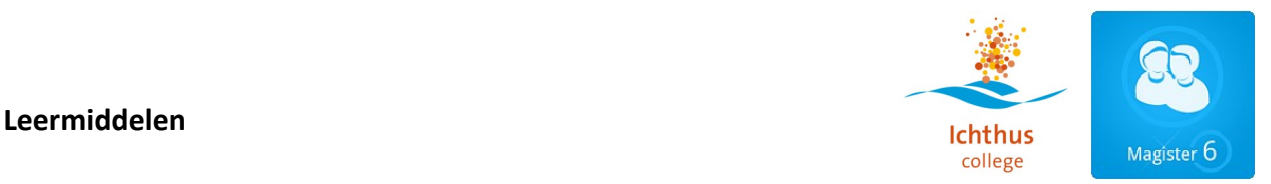

Na het klikken op het icoontje van de leermiddelen, komt u in het overzicht van de leermiddelen. U krijgt dan een overzicht van de digitale leermiddelen die door de school beschikbaar zijn gesteld voor de leerlingen.

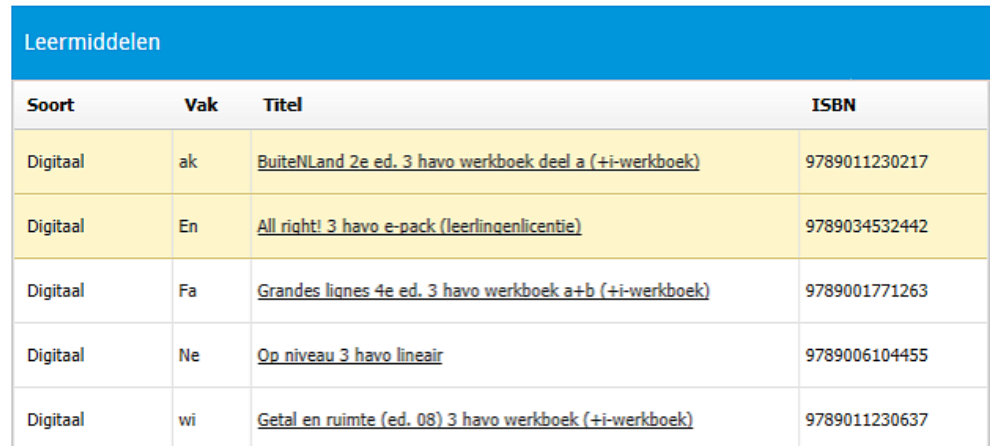

Voor het vak *En* staat bijvoorbeeld *All right: 3 havo e-pack* (leerling licentie) klaar.

Bij het openen van deze link, wordt u doorgestuurd naar de website van All right.

Op deze pagina kunnen leerlingen hulp krijgen bij het leren van woorden, grammatica en dergelijke.

### **Instellingen voor Magister 6**

Rechtsboven in het scherm kunt u verschillende instellingen voor Magister aanpassen.

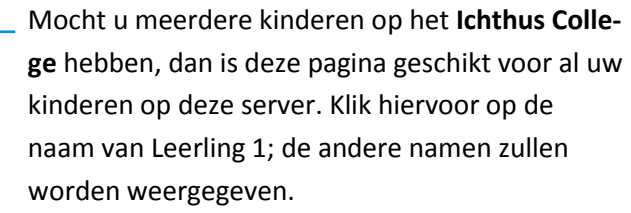

#### e A.B. Test ۵ Leerling 1 uitloggen **Leerling 1** chermindeling **Leerling 2**

#### **Wachtwoord wijzigen:**

Klik op uw inlognaam, rechtsboven in het scherm. Aan de rechterkant kunt u uw

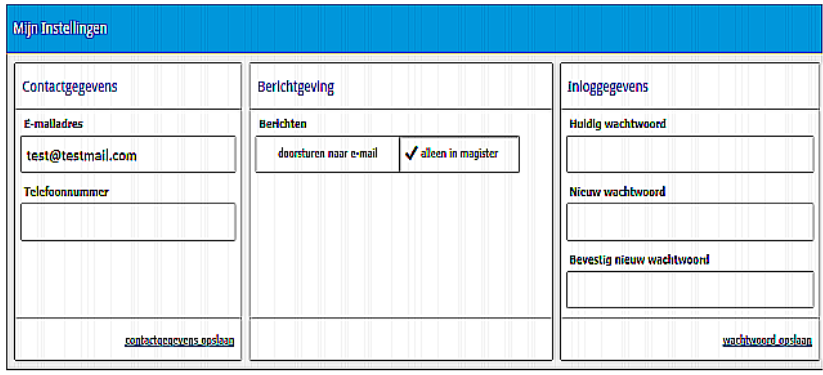

wachtwoord wijzigen. Als u uw emailadres onder

contactgegevens invult, kunt u bij de berichtgeving ook uw email die u via Magister ontvangt, naar uw eigen email doorgestuurd krijgen.

Zo mist u geen enkele mail over uw kind(eren).